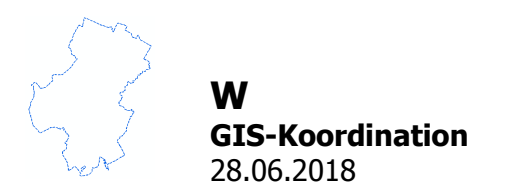

## **Auswahl von Bauleitplänen, Herunterladen von Planurkunde und Begründung**

Die Planurkunden und die Begründungen können Sie im Plan-Manager der Fachkarte herunterladen. Zum Plan-Manager gelangen Sie mit den Werkzeugen "Bauleitplan Flächeninformation" und "Auswahl Bauleitplan" in der Werkzeugleiste.

## **1. Bauleitplan Flächeninformation**

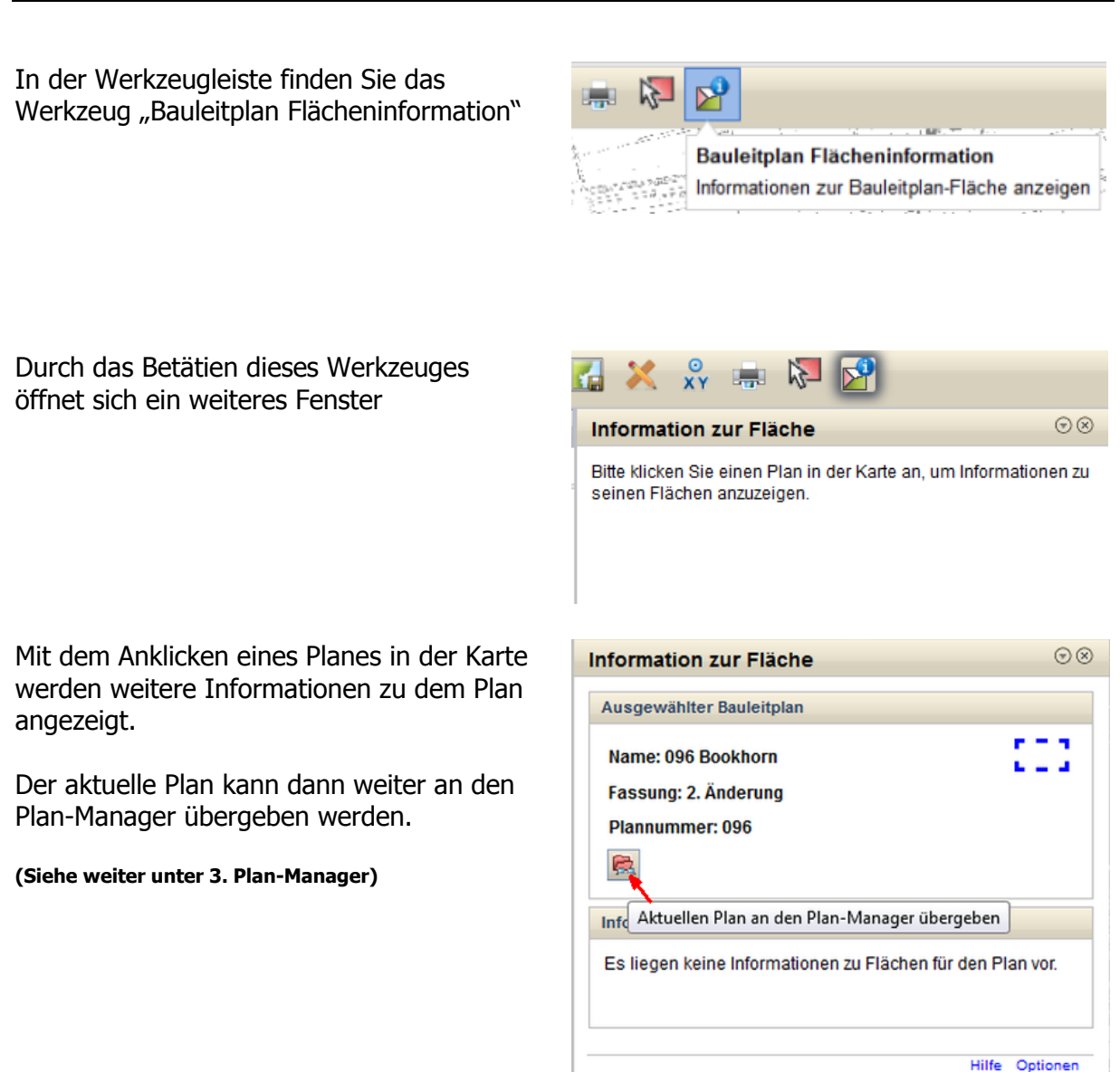

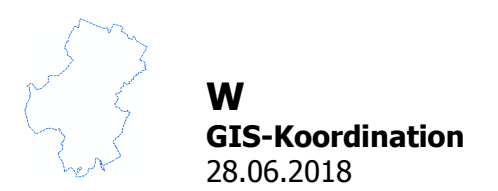

## **2. Auswahl Bauleitplan**

In der Werkzeugleiste finden Sie das Werkzeug "Auswahl Bauleitplan"

Durch das Betätien dieses Werkzeuges öffnet sich ein weiteres Fenster

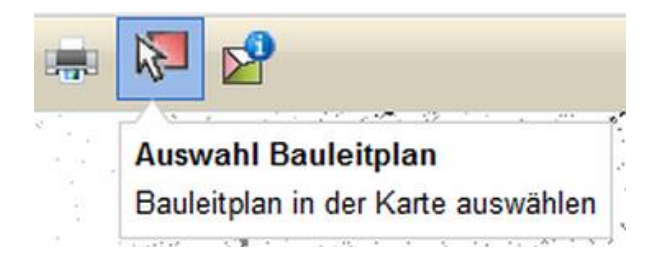

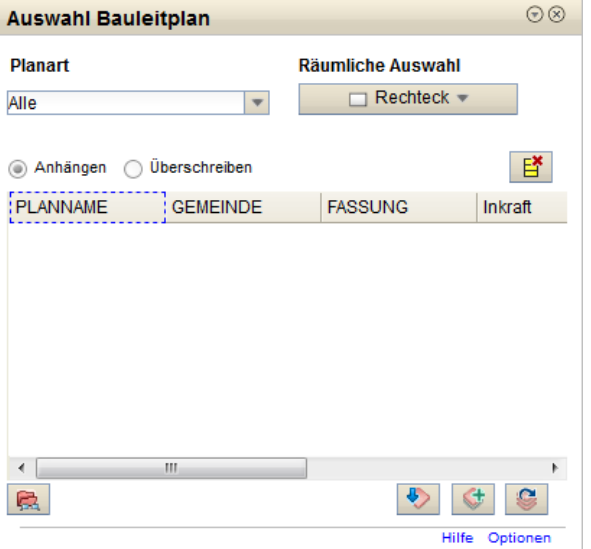

Wenn Sie auf der Karte im Bereich eines Bauleitplanes mit dem Werkzeug ein Rechteck aufziehen, wird der Plan in der Karte markiert und seine Daten in das Auswahlfenster übernommen und auch dort gelb markiert.

Es ist auch möglich mehrere Pläne gleichzeitig zu markieren.

Für die Markierung stehen unter "Räumliche Auswahl" verschiedene Auswahlwerkzeuge zur Verfügung.

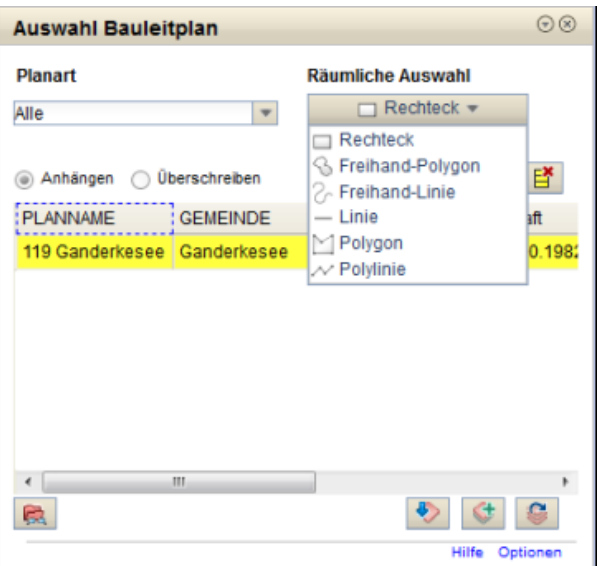

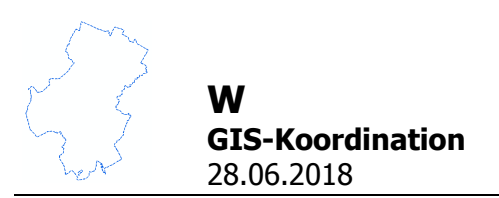

Der ausgewählte Plan kann jetzt im Plan-Manager angezeigt werden.

**(Siehe weiter unter 3. Plan-Manager)**

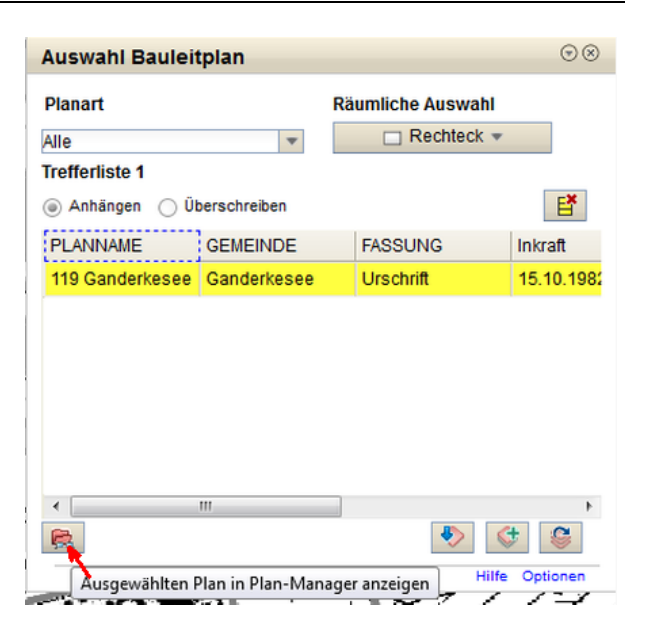

## **3. Plan-Manager (IP Bauleitplanung)**

Nach der Übergabe an den Plan-Manager wird dieser neben der Karte in einem zweiten Registerblatt dargestellt, so dass ein einfaches Wechseln zwischen Plan-Manager (IP Bauleitplanung) und Karte ermöglicht wird.

Hier werden Informationen und Verfahrensdaten zum Bauleitplan angezeigt.

Im unteren Teil der Seite sind die jeweilige Planurkunde und die Begründung verlinkt. Durch Anklicken der Links werden die Dokumente heruntergeladen.

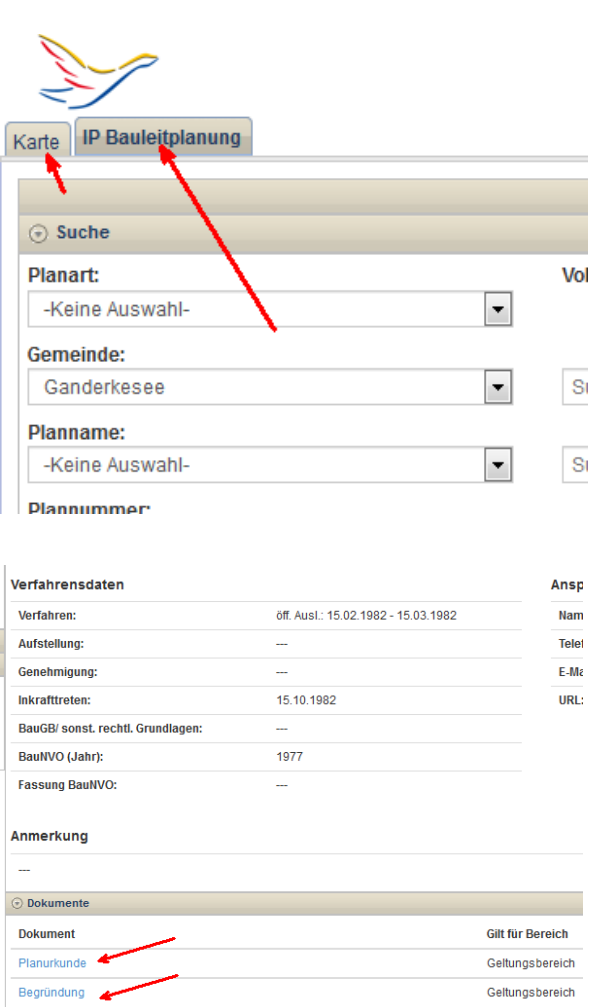